وزارة التعليم العالي والبحث العلمي جــــــــامعة تكريـــت كلية التربية للبنات قسم الرياضيات

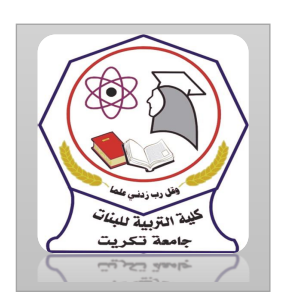

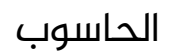

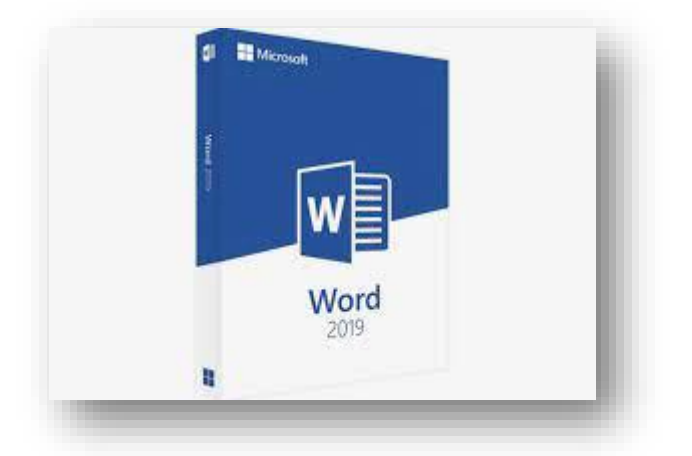

MICROSOFT WORD 2019 مايكروسوفت ورد 2019 م.م.فرح عامر عبد العزيز رئيس مبرمجين

Email:- Farah.amer@tu.edu.iq

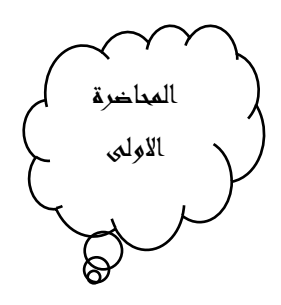

## MICROSOFT WORD 2019

أن برنامج 2019 MICROSOFT WORD يعتبر أداة نموذجية ألنشاء ومعالجة النصوص في التقارير والكتب والرسائل والمنشورات حيث يتمكن المستخدم من أدخال النص الى الحاسوب والتعديل عليه وتخزينه وطباعته .

لتشغيل البرنامج يجب أن يكون نظام تشغيل الحاسبة 10 WINDOWS وفيه .1أذا ظهرت بالطة البرنامج ضمن بالطات قائمة البداية Start Menu فننقر عليها

لفتح البرنامج.

 .2أما أذا لم تظهر بالطة البرنامج ضمن بالطات قائمة البداية Start Menu فنفتح نافذة البحثSearch Windows فنكتب أسم البرنامج 2019 Word ومن الخيارات التى ستظهر ننقر أسم البرنامج فتظهر نافذة مستند جديد كما مبين في الشــكل

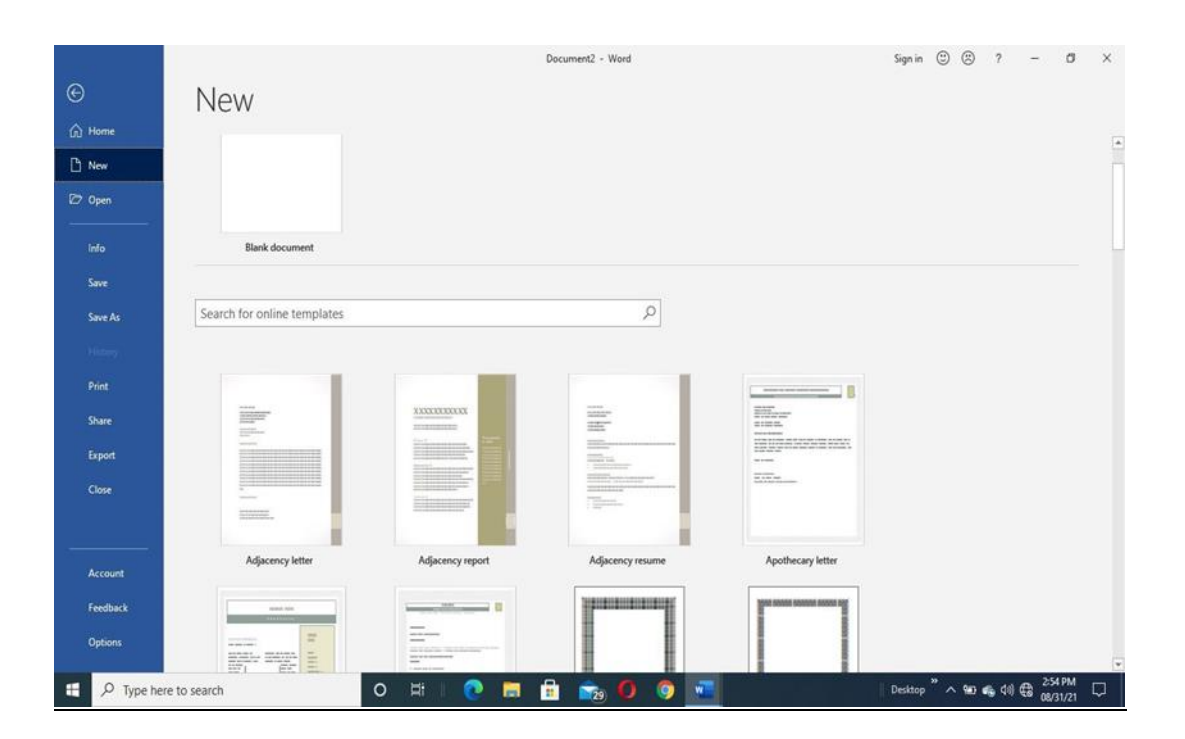

يف هذه النافذة تعرض لنا شركةMicrosoft عددا من القوالب الجاهزة التي يمكن الاستفادة منها فى تنفيذ المستندات كما يمكن البحث عن قوالب جاهزة أخرى يف موقع شركة MICROSOFT من شريط البحث الظاهر يف الصورة وعند النقر على مستند فارغdocument Blank تظهر لنا نافذة البرنامج كما في الشكل.

![](_page_2_Picture_110.jpeg)

## العناصر الاساسية التي تتكون منها نافذة

## WORD Basic Elements of WORD 2019 Windows2019

.1 شريط العنوان الذي يتضمن عنوان املستند املفتوح. حين نفتح مستندا جديدا فأن Word يعطيه االسم 1Documentوعند خزن املستند باسم جديد فأن هذا الاسم الجديد يظهر على شريط العنوان ويحتوى هذا الشريط على أيقونات الأغلاق والتصغير والتكبير للنافذة وعلى زر خيارات عرض الشريط  $\frac{1}{2}$  -  $\frac{1}{2}$  - Ribbon Display Option . ويحتوى على ميزة جديدة أضيفت يف اإلصدارين 2016 WORD و 2019 WORD هي ميزة اخبرني ماذا تريد أن تفعل Tell me what do you want to do وبمجرد النقر عليها تظهر قائمة بمجموعة من الإيعازات ، يمكن أن نضع وصفاً لما نريد في موضع نقطة الأدراج فتظهر قائمة بمجموعة من الأوامر يمكن الحصول على

مساعدة من البرنامج عن طريقها .ويحتوي ىلع شريط أدوات االقالع السريع Quick Access Toolbar الذي يضم الأوامر التي تستخدم بكثرة أثناء العمل  $H = 5.0$ 

.2 الشريطRibbon الظاهر يف أىلع املستند الذي هو مشابه للشريط الموجود في الإصدارات 2007 وما بعده من البرنامج ويحتوي هذا الشريط ىلع قائمة ملف File املوجودة يف جهة اليسار أضافة الى بعض األوامر الاضافية التي أضيفت في هذا الاصدار. يحتوي هذا الشريط على ثلاثة أجزاء كما هو الحال في الإصدارات 2007 وما بعده كما في الشكل.

![](_page_3_Figure_2.jpeg)

أجزاء الشريط:

- .1 عاملة التبويب Tab تكون يف أىلع الشريط وعند النقر عليها يمكن الوصول الى الأوامر الخاصة بها.
	- .2 األوامرCommands التي تكون مرتبة يف مجموعة منفصلة.
- 3. المجموعاتGroups التي هي عبارة عن مجموعة من الأوامر المتعلقة ببعضها تستخدم لتنفيذ مهام محددة ويوجد سهم صغير فى الزاوية اليمنى السفلى للمجموعة الذي يهيئ لنا خيارات إضافية للمجموعة .

عند النقر ىلع عاملة التبويب النشطة يف الشريطRibbon يتم أخفاؤه لتوفير مساحة واسعة للعمل وعند النقر مرة ً أخرى ىلع عاملة التبويب يظهر الشريط مرة أخرى

- 4. شريطي التصفحlScroll Bars العمودي والأفقي فالعمودي يستخدم للتنقل فى المستند من الأعلى الى الأسفل وبالعكس بينما الأفقى يستخدم للتنقل من اليمين الى اليسار وبالعكس.
- .5 املسطرة Ruler تستعمل لتحديد الهوامش وعاملات الجدولة ويمكن أظهارها وأخفائها حسب متطلبات العمل
- .6 شريط الحالة Bar Status يظهر أسفل النافذة ويبين رقم الصفحة الحالية وعدد الصفحات الكلي للمستند واللغة املستخدمة لالدخال والطباعة وعدد الكلمات في المستند وطرق العرض ومنزلق تحديد نسبة التكبير كما مبين في الشــكل

![](_page_4_Picture_124.jpeg)

.7 قائمة امللف Menu File :وهي القائمة التي ظهرت يف اإلصدارات 2010 WORDوما بعده والتي تحتوي ىلع عدد من األوامر املوضحة بوساطة أيقونات مثل الحفظ Save والحفظ باسم As SaveوالفتحOpen وجديد New وأطبعPrint التي يتم تنفيذها مباشرةً أو بعد ظهور مربع حوار وتحتوي أيضا على أوامر أخرى تظهر تفاصيلها كما في الشكل.

![](_page_5_Picture_0.jpeg)

.8 من امليزات الجديدة التي أضيفت الى اإلصدار 2013 وما بعده ميزة الخزن ىلع ال Sky Drive التي تتيح لنا االستفادة من مساحة خزن مجانية بمقدار Byte Giga25لخزن امللفات الخاصة بنا ومشاركتها مع األخرين بشرط توفر حساب خاص ىلع ال mail Hot يمكن الدخول الى هذه امليزة عن طريق أيقونة المشاركة Share الموجودة في الجهة اليمنى العليا من واجهة البرنامج كما في الشكل.

![](_page_5_Picture_2.jpeg)